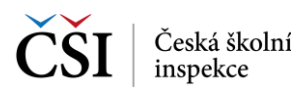

## **5.3.2 Stránka – Výsledky certifikovaného testování**

Na rozdíl od stránky Moje testy certifikovaného testování, která zobrazuje testy certifikovaného testování všech stavů, stránka Výsledky certifikovaného testování zobrazuje pouze testy certifikovaného testování, které již byly vyhodnoceny.

Vyhledávat v seznamu výsledků lze pomocí ikony Vyhledávání v seznamu vyhodnocených testů, která je umístěna v hlavní liště aplikace (blíže viz [Vyhledávání testů\)](#page-0-0).

Aktualizace seznamu výsledků se provádí potažením seznamu testů shora dolů (ev. pomocí ikony v hlavní liště aplikace).

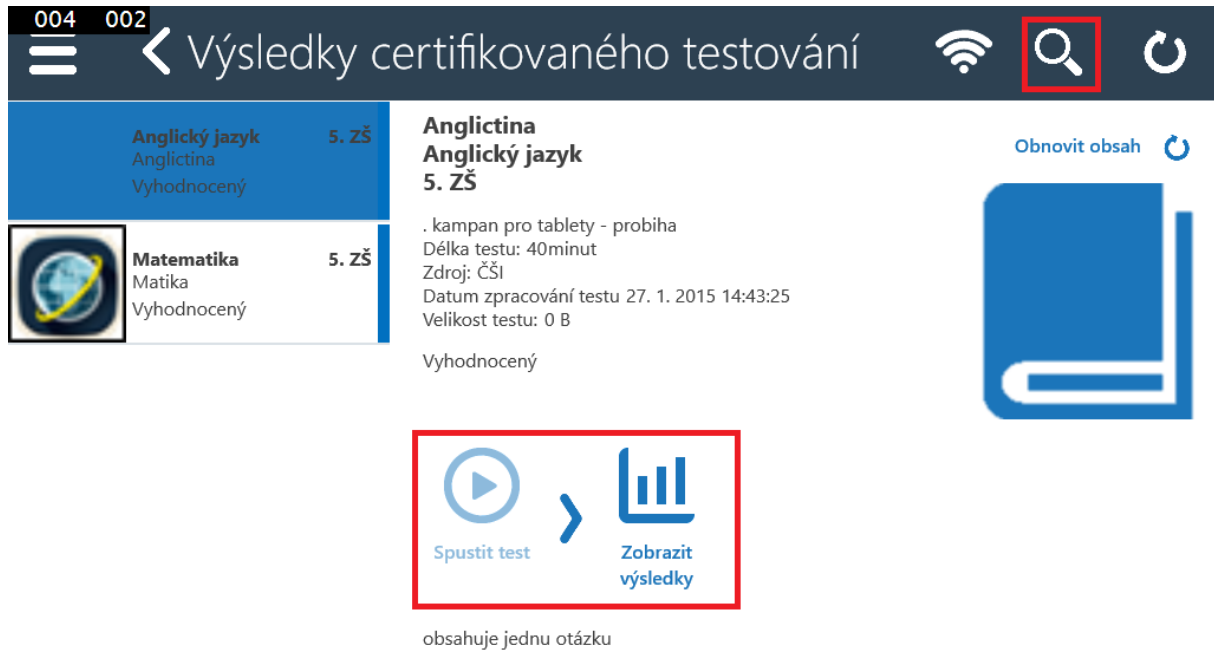

V detailu testu jsou kromě informací o testu k dispozici funkční ikony. Základní postup indikují šipky mezi ikonami, ikony, které nelze aktuálně použít, jsou neaktivní.

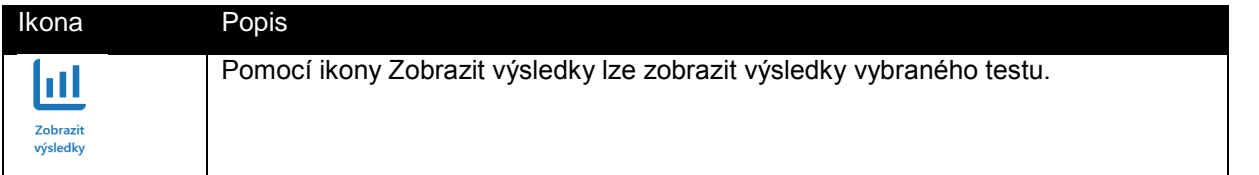

## <span id="page-0-0"></span>**5.4 Vyhledávání testů**

K vyhledávání testů ve všech stránkách se seznamem testů slouží filtr, který je možné spustit z hlavní lišty aplikace InspIS SETmobile. Pomocí výběru hodnot v jednotlivých polích lze definovat vyhledávací podmínku, pomocí které budou ze seznamu testů vybrány testy, které nastavenou podmínku splňují. Lze použít i fulltextové vyhledávání.

K dispozici jsou i rozšířené možnosti vyhledávání.

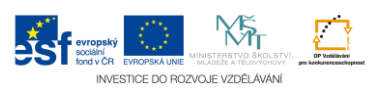